#### **APPLICATION GUIDE**

GFK 2928C Oct 2019

# PACSystems<sup>™</sup> RX3i

**GENIUS DUAL BUS APPLICATION GUIDE** 

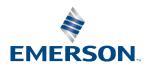

i

## Contents

| Chapter   | 1: Introduction                                 | 1    |
|-----------|-------------------------------------------------|------|
| 1.1       | Revisions in this Manual                        | 1    |
| 1.2       | PACSystems Documentation                        | 1    |
|           | 1.2.1 PACSystems Manuals                        | 1    |
|           | 1.2.2 RX3i Manuals                              | 2    |
|           | 1.2.3 RX7i Manuals                              | 2    |
|           | 1.2.4 Series 90 Manuals                         | 2    |
|           | 1.2.5 Distributed I/O Systems Manuals           | 2    |
| 1.3       | Abbreviations                                   |      |
| Chapter   | 2: Overview                                     | 4    |
| Chapter : | 3: Application System Architecture              | 5    |
| 3.1       | PROFINET Network Arrangement                    | 6    |
| 3.2       | System and Dual Bus References                  | 6    |
| 3.3       | Dual Bus Mapping Description                    | 7    |
| 3.4       | Development Environment                         | 7    |
| 3.5       | Simplified Description of Project Upgrade Steps | 8    |
| Chapter   | 4: Toolchest Components                         | 9    |
| 4.1       | Add Toolchest items to your project             | 10   |
|           | 4.1.1 Place into User Defined Types             | 10   |
|           | 4.1.2 Place into Program Blocks                 | 11   |
| 4.2       | Adding Dual Bus Logic                           | 12   |
|           | 4.2.1 Dual Bus Parameters                       | 12   |
|           | 4.2.2 Dual Bus Mapper                           | 13   |
|           | 4.2.3 Adding a Dual Bus Configuration Block     | 13   |
|           | Dual Bus Number                                 | . 15 |
|           | PNC Configuration                               | . 15 |
|           | Genius Communication Gateway Modules            |      |
|           | Dual Bus Parameters                             |      |
| Chapter!  |                                                 |      |
| •         | _                                               |      |
| 5.1       | Overview                                        |      |
| 5.2       | PLC Reference Memory Tab Settings               | 18   |

|           | 5.2.1 Memory Settings                              | 18 |
|-----------|----------------------------------------------------|----|
|           | 5.2.2 Point Fault Setting                          | 18 |
| 5.3       | Transfer List Entries                              | 18 |
|           | 5.3.1 Input Transfer Points                        | 18 |
|           | 5.3.2 Output Transfer Points                       | 19 |
| 5.4       | Configure the Built-in Ethernet Port of the CPU    | 19 |
| 5.5       | Configure the PROFINET Controller Module           | 20 |
| 5.6       | Configure the Genius Communication Gateway Modules | 21 |
|           | 5.6.1 Settings Tab                                 | 21 |
|           | 5.6.2 GENIUS Gateway Parameter Tab                 | 21 |
|           | 5.6.3 Genius Devices                               | 22 |
| 5.7       | Dual Bus Function Block                            | 22 |
|           | 5.7.1 Input                                        | 23 |
|           | 5.7.2 Output                                       | 23 |
|           | 5.7.3 Other DBUS Functionality                     | 23 |
|           | Alarms Posted in PLC Fault Table                   | 23 |
|           | Real-time View of Genius Devices on Dual Busses    | 23 |
|           | Switch Devices on Busses                           | 24 |
|           | Automatic Role Switch                              | 25 |
| Chapter 6 | 5: Updating from a Previous Release                | 27 |
| •         |                                                    |    |
| 6.1       | Overview                                           |    |
| 6.2       | Duplicate the Current Project                      |    |
| 6.3       | Save Dual-Bus Components                           |    |
| 6.4       | Delete Out-of-Date Logic Components                |    |
| 6.5       | Delete Remaining Dual-Bus Program Blocks           |    |
| 6.6       | Add Revised Dual-Bus Program Blocks                |    |
| 6.7       | Add Saved Dual-Bus Program Blocks                  |    |
| 6.8       | Add Logic to _Main                                 | 32 |

GFK 2928C Oct 2019

#### Warning, Caution Notes as Used in this Publication

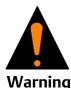

Warning notices are used in this publication to emphasize that hazardous voltages, currents, temperatures, or other conditions that could cause personal injury to exist in this equipment or may be associated with its use.

In situations where inattention could cause either personal injury or damage to equipment, a Warning notice is used.

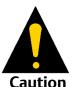

Caution notices are used where equipment might be damaged if care is not taken.

**Notes:** Notes merely call attention to information that is especially significant to understanding and operating the equipment.

These instructions do not purport to cover all details or variations in equipment, nor to provide for every possible contingency to be met during installation, operation, and maintenance. The information is supplied for informational purposes only, and Emerson makes no warranty as to the accuracy of the information included herein. Changes, modifications, and/or improvements to equipment and specifications are made periodically and these changes may or may not be reflected herein. It is understood that Emerson may make changes, modifications, or improvements to the equipment referenced herein or to the document itself at any time. This document is intended for trained personnel familiar with the Emerson products referenced herein.

Emerson may have patents or pending patent applications covering subject matter in this document. The furnishing of this document does not provide any license whatsoever to any of these patents.

Emerson provides the following document and the information included therein as-is and without warranty of any kind, expressed or implied, including but not limited to any implied statutory warranty of merchantability or fitness for particular purpose.

# Chapter 1: Introduction

This document provides application-level information on the functionality, configuration and application of the logic components that support the operation of Dual Genius I/O Busses. The application solution:

- Operates upon Dual-Redundant Hot-Standby RX3i PLC platforms
- Interfaces to existing Genius I/O devices by way of PROFINET Controllers and Genius Communications Gateway modules.
- Is scalable and configurable allowing it to service up to 16 Genius I/O bus pairs
- Allows a mixture of Genius I/O Redundancy and PROFINET System Redundancy
- Furnished as PAC Machine Edition Toolchest items that can be added to an existing PLC project.

## 1.1 Revisions in this Manual

| Rev | Date     | Description                                                                                                    |
|-----|----------|----------------------------------------------------------------------------------------------------|
| С   | Sep-19   | Following Emerson's acquisition of this product, changes have been made to apply appropriate branding and registration of the product with required certification agencies. No changes to material, process, form, fit or functionality. |
|     |          | Revised the illustration for system architecture (Figure 2).                                                                                                    |
|     | Jun-2018 | Revised the interface characteristics for the function block AUTO_SW.                                                                                                    |
| В   |          | Describes revision 1.06 of the app.                                                                                                    |
|     |          | Added Chapter 6:, Updating from a Previous Release.                                                                                                    |
| A   | Feb-2018 | Addition of Figure 21 and related section.                                                                                                    |
|     |          | Minor corrections & clarifications.                                                                                                    |
|     | Dec-2017 | Initial publication: describes revision 1.05 of the app.                                                                                                    |

## 1.2 PACSystems Documentation

### 1.2.1 PACSystems Manuals

| PACSystems RX7i, RX3i and RSTi-EP CPU Reference Manual                          | GFK-2222 |
|---------------------------------------------------------------------------------|----------|
| PACSystems RX7i, RX3i and RSTi-EP CPU Programmer's Reference Manual             | GFK-2950 |
| PACSystems RX7i, RX3i and RSTi-EP TCP/IP Ethernet<br>Communications User Manual | GFK-2224 |
| PACSystems TCP/IP Ethernet Communications Station<br>Manager User Manual        | GFK-2225 |
| C Programmer's Toolkit for PACSystems                                           | GFK-2259 |

Introduction 1

| Application Guide<br>GFK-2928C |                                                                                                    | <b>Chapter 1</b><br>Oct 2019 |  |
|--------------------------------|----------------------------------------------------------------------------------------------------|------------------------------|--|
|                                | PACSystems Memory Xchange Modules User's Manual                                                                                                    | GFK-2300                     |  |
|                                | PACSystems Hot Standby CPU Redundancy User Manual                                                                                                    | GFK-2308                     |  |
|                                | PACSystems Battery and Energy Pack Manual                                                                                                    | GFK-2741                     |  |
|                                | PAC Machine Edition Logic Developer Getting Started                                                                                                    | GFK-1918                     |  |
|                                | PAC Process Systems Getting Started Guide                                                                                                    | GFK-2487                     |  |
|                                | PACSystems RXi, RX3i, RX7i and RSTi-EP Controller Secure Deployment Guide                                                                                                    | GFK-2830                     |  |
|                                | PACSystems RX3i & RSTi-EP PROFINET I/O Controller Manual                                                                                                    | GFK-2571                     |  |
| 1.2.2                          | RX3i Manuals                                                                                                    |                              |  |
|                                | PACSystems RX3i System Manual                                                                                                    | GFK-2314                     |  |
|                                | PACSystems RX3i PROFIBUS Modules User's Manual                                                                                                    | GFK-2301                     |  |
|                                | PACSystems RX3i Max-On Hot Standby Redundancy User's Manual                                                                                                    | GFK-2409                     |  |
|                                | PACSystems RX3i Ethernet Network Interface Unit User's Manual                                                                                                    | GFK-2439                     |  |
|                                | PACSystems RX3i PROFINET Scanner Manual                                                                                                    | GFK-2737                     |  |
|                                | PACSystems RX3i CEP PROFINET Scanner User Manual                                                                                                    | GFK-2883                     |  |
|                                | PACSystems RX3i Serial Communications Modules User's Manual                                                                                                    | GFK-2460                     |  |
|                                | PACSystems RX3i Genius Communications Gateway User Manual                                                                                                    | GFK-2892                     |  |
| 1.2.3                          | RX7i Manuals                                                                                                    |                              |  |
|                                | PACSystems RX7i Installation Manual                                                                                                    | GFK-2223                     |  |
|                                | PACSystems RX7i User's Guide to Integration of VME Modules                                                                                                    | GFK-2235                     |  |
|                                | Series 90-70 Genius Bus Controller User's Manual                                                                                                    | GFK-2017                     |  |
| 1.2.4                          | Series 90 Manuals                                                                                                    |                              |  |
|                                | Series 90-30 Genius Bus Controller User's Manual                                                                                                    | GFK-1034                     |  |
| 1.2.5                          | Distributed I/O Systems Manuals                                                                                                    |                              |  |
|                                | Genius I/O System User's Manual                                                                                                    | GEK-90486-1                  |  |
|                                | Genius I/O Analog and Discrete Blocks User's Manual                                                                                                    | GEK-90486-2                  |  |
|                                | Genius Hand-Held Monitor User's Guide                                                                                                    | GFK-0121                     |  |
|                                | In addition to these manuals, datasheets and product update of individual modules and product revisions. The most recent PACSystem available on the Emerson support website <a href="https://www.emeautomation-Controls/support">https://www.emeautomation-Controls/support</a> . | ms documentation is          |  |

Introduction 2

## 1.3 Abbreviations

| Abbreviation | Meaning                                                         |
|--------------|-----------------------------------------------------------------|
| BSM          | Genius Bus Switching Module                                     |
| CPE          | RX3i CPU with embedded Ethernet                                 |
| GCG          | Genius Communication Gateway (GCG001)                           |
| ННМ          | Genius Hand-Held Monitor                                        |
| MRP          | Ethernet Media Redundancy Protocol                              |
| PME          | PAC Machine Edition (programming & configuration software tool) |
| PNC          | PROFINET Controller                                             |
| PNSR         | PROFINET System Redundancy                                      |
| SBA          | Genius Serial Bus Address                                       |

Introduction 3

# Chapter 2: Overview

Genius Dual Busses are typically deployed in applications such as that diagrammed in Figure 1, where high availability, ability to withstand faults in the I/O network and in the PLC CPU system, is required.

In the RX3i environment, Genius devices must be interfaced via the Genius Communications Module (GCG001), which then communicates over PROFINET with the host PLC.

GCG001 supports several different Genius head-ends, allowing other types of I/O rack to be attached to the Genius bus.

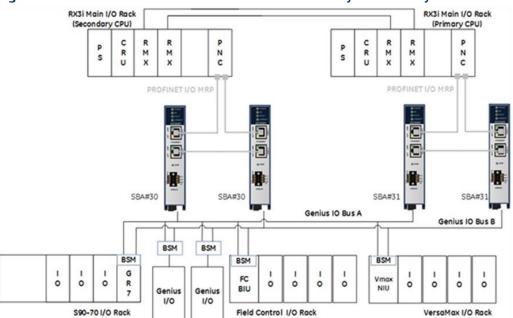

Figure 1: Genius Dual Bus Combined with RX3i Hot Standby Redundancy

For details, refer to the PACSystems RX3i Genius Communications Gateway User Manual, GFK-2892C or later.

Overview 4

# Chapter 3: Application System Architecture

Figure 2: RX3i Genius Dual Bus Interfaced to RX3i via Genius Gateway Modules (GCG001)

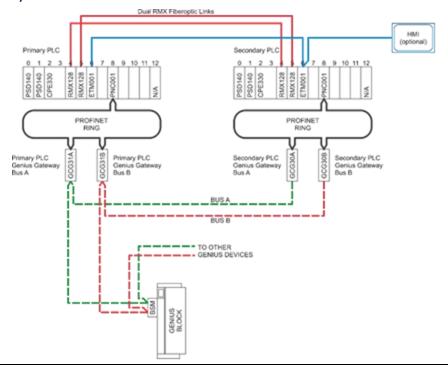

A typical system consists of at least two RX3i racks, with the following components in each rack:

- One or more power supplies.
- One PLC CPU module (IC695CPE330 or equivalent).
- Two RMX reflective memory exchange modules (for CPU synchronization)<sup>1</sup>.
- Fiber optic cables for the RMX modules.
- One or more PROFINET Controller modules.

Additionally, the system will require the following items to interface with each dual Genius I/O network:

- Four Genius Communications Gateway modules (two associated with the Primary PLC interface and two with the Secondary PLC interface).
- Cat5 or 6 Ethernet Cables to interconnect the Gateways with the PROFINET Controllers.
- Optional interposing Ethernet switches that may be installed to provide additional MRP ring functionality.

<sup>&</sup>lt;sup>1</sup> If a CPE400 is used, the RMX links are replaced with LAN3 links. *Application System Architecture* 

 Optional – Connectors that provide Hand Held Monitor attachment points for each of the Genius busses. (Emerson catalog number 44A736310-001-R001. Refer to Genius Hand-Held Monitor User's Guide, GFK-0121, page 2-9 for further information).

## 3.1 PROFINET Network Arrangement

A ring topology using MRP is the preferred arrangement. With this topology, a system may use a combination of PROFINET System Redundancy (PNSR) devices and non-PNSR devices (specifically Genius Communication Gateway modules).

Also, systems may incorporate managed network switches that support MRP. The approach is particularly useful for large systems that are upgraded incrementally. In this case, Genius dual busses (each consisting of four GCG modules – Primary A & B, Secondary A & B) may be grouped into one of multiple subrings.

## 3.2 System and Dual Bus References

Figure 3: System and Dual Bus References

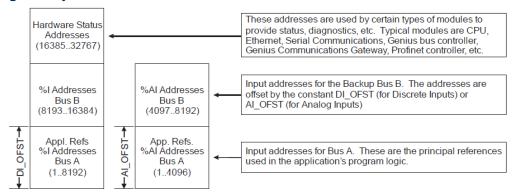

Each Genius device that has been configured to have discrete inputs must have one block of references assigned to **Bus A** and a separate unique block of references assigned to **Bus B**. The application logic is always solved using the references that are assigned to **Bus A**. There is fixed offset that specifies the location of Bus B references relative to **Bus A**.

The references for analog inputs are configured in a similar fashion.

The offset for discrete inputs (DI\_OFST) and the offset for analog inputs (AI\_OFST), as shown above, are recommended values. However, they may be configured independently for each dual bus pair.

## 3.3 Dual Bus Mapping Description

The dual-bus application evaluates the attachment state for each Genius device on both busses.

- If the device is attached to Bus A, then the corresponding inputs appearing in the A
  references are valid and no further action is needed.
- If the Genius device is attached to **Bus B**, then the inputs appearing in the **B** reference area are remapped (i.e., MOVed) into the **A** reference area.
- If the Genius device is not attached to either **Bus A** or **Bus B**, then the inputs will "Hold Last State". There are two choices for the time period that the inputs are frozen.
  - Normally, the inputs are frozen for up to a specified time. When that period expires, the values in the block of references are reset to OFF or 0. The preset time period may be configured independently for each pair of dual busses.
  - Or, the alternative is to hold last state continuously until the device re-attaches to one of the busses.
- A fault message will be posted in the PLC Fault Table if a device changes its online/offline state for the dual bus.

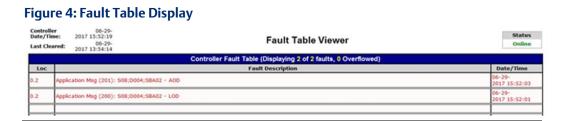

The message provides the slot number (S08 in the example) in which the PROFINET Controller is installed, the device number (D004) for the Bus A GCG, the serial bus address (SBA02) for the Genius device, and either Loss of Device (LOD) or Addition of device (AOD).

## 3.4 Development Environment

The software components require PAC Machine Edition, version 9.5 or later.

## 3.5 Simplified Description of Project Upgrade Steps

- Convert the existing Series 90 project into an RX3i project.
- Import Software Components for Dual Bus into the PAC Machine Edition Toolchest.
- Edit the Primary/Secondary Hardware Configurations.
- Drag the Dual Bus application components from the *Toolchest* into the project's PLC Program Blocks.
- Add/Edit the Dual Bus Application Blocks:
  - Add an instance of the ladder block BUSSES in \_Main.
  - Enter **GBusses** for the name.
  - Edit INIT\_GB00 in BUSSES to match the configuration of the Genius devices on the first dual bus pair.
  - If there are more dual busses then:
    - Copy, then paste the block named **INIT\_GBnn** in **BUSSES**.
    - Rename **INIT\_GBnn** by changing **nn** to the next bus number.
    - Edit the block contents to accommodate the configuration settings for the PNC, GCG, and Genius device reference addresses.
    - Add a new instance of the function block DBUS in BUSSES.
    - Name the instance using **DBnn** by changing **nn** to the next bus number.
    - Repeat for the remaining busses, if any.

# Chapter 4: Toolchest Components

In order to use the dual bus application components, they must first be added to the PAC Machine Edition Toolchest.

Click on the View Tab in PAC Machine Edition Then make certain that the Toolchest item is checked.

Figure 5: PAC Machine Edition Toolchest Checkbox

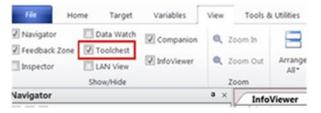

The Toolchest will be displayed (normally docked on the right side of PAC Machine Edition). Right click on the Toolchest to display a popup menu that will allow you to import a Toolchest Drawer. Double click on the menu item Import Drawer.

Figure 6: Import Toolchest Drawer Menu Item

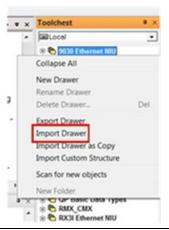

A dialog box, like the one below, will be displayed. Navigate to the location containing the application Toolchest components and then Import the Toolchest drawer for dual bus support by selecting DualBus.ZDRW (or a designated upgrade filename). Click on the Open button.

Figure 7: Select Toolchest Drawer File to Import

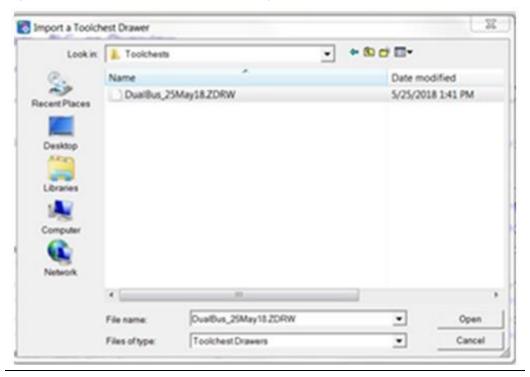

The Toolchest now contains the DualBus drawer. Using the dropdown text box, click on DualBus. Expand the drawer so that the individual folder items are visible as shown below:

Figure 8: Folders in DualBus Drawer

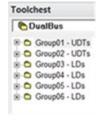

## 4.1 Add Toolchest items to your project

While depressing the Ctrl key, drag the following items from the Toolchest's DualBus folders into the PLC target. Please make certain that the items are added in the proper order:

## 4.1.1 Place into User Defined Types

Group01 – UDTs

- GCG
- G\_Device

Group02 - UDTs

• G\_Bus

## 4.1.2 Place into Program Blocks

When function blocks are dragged from the Toolchest into the Program Blocks collection, PAC Machine.

Edition may prompt for an entry into which a variable name must be provided.

Figure 9: PAC Machine Edition Form: Enter Variable Name

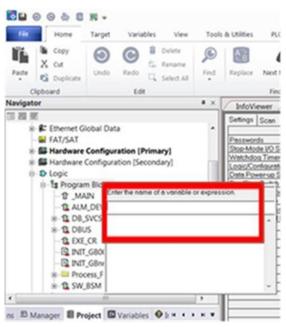

The blocks and corresponding entries are as follows:

#### Group03 – LDs

| Block     | Variable Name Entry           |
|-----------|-------------------------------|
| INIT_GBnn | <no name="" required=""></no> |
| INIT_GB00 | IGB00                         |
| ALM_DEV   | DEV                           |
| EXE_CR    | CR01                          |

#### Group04 - LDs

| Block   | Variable Name Entry |
|---------|---------------------|
| DB_SVCS | DBS                 |
| SW_BSM  | SW01                |
| AUTO_SW | Aut_Sw              |

#### Group05 - LDs

| Block | Variable Name Entry |
|-------|---------------------|
| DBUS  | DB00                |

#### Group06 – LDs

| Block  | Variable Name Entry |
|--------|---------------------|
| BUSSES | GBusses             |

## 4.2 Adding Dual Bus Logic

In the ladder block named **\_Main**, insert a new row at the beginning of the program.

While holding down the Ctrl-key, drag the program block named **BUSSES** and place it into the first rung. This will create a new instance of the block. It will require a name: enter **GBusses** for the name.

Zoom into the ladder block named **BUSSES**. Note that the program block already contains multiple rungs of logic. Program blocks in these rungs perform the following:

| INIT_GB00 | This structured text block defines the parameters for a dual bus (the |
|-----------|-----------------------------------------------------------------------|
|-----------|-----------------------------------------------------------------------|

instance is named IGB00 for "Initialize Genius Bus 00"). The block must be  $\,$ 

edited to match the specific design characteristics of the system.

DBUS This ladder block maps the discrete and analog inputs for the dual bus (the

instance is named DB00). It does not require additional editing.

AUTO\_SW This ladder block provides a simple automatic role switching method (the

instance is named Aut\_Sw). It does not require additional editing, but you

may wish to modify or enhance the PLC failover operation.

The logic at this point is enough to service one pair of dual busses. If there are more dual busses, then additional rungs will be required.

#### 4.2.1 Dual Bus Parameters

Select the function block in the rung that immediately follows the comment rung containing the text "Initialize the Genius Bus definition blocks". Double-click on the function block to zoom into and explore the logic that is contained in the block. This block will require editing in order to enter parameters that define the operation and devices on the corresponding dual bus.

Figure 10: Edit Genius Bus Definition Block(s)

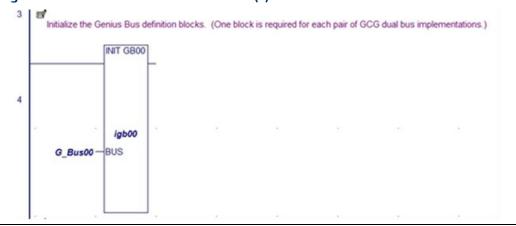

Note the variable on the left side of the function block. This a "user-defined type" that contains the detailed information specific to the dual bus. When the function block executes, the user-supplied entries present in the structured text are assigned to the members of the bus variable.

**Note:** A new variable must be declared for each additional dual bus.

### 4.2.2 Dual Bus Mapper

Each dual bus will require a separate instance of the DBUS function block. In this case the block refers to the first dual bus. The name DB00 relates to the first bus.

Figure 11: Edit Block for Mapping Each Dual Bus

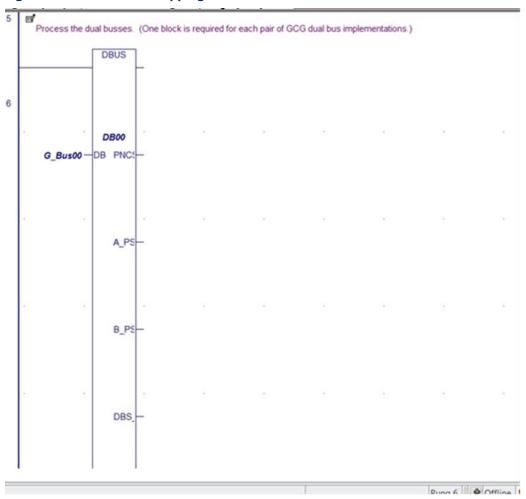

Note the bus variable on the left side of the function block. This passes the configuration parameters (that were set by **INIT\_GB00**, or **INIT\_GBnn**) into the dual bus mapping logic.

## 4.2.3 Adding a Dual Bus Configuration Block

Each dual bus requires the addition of a unique configuration block. To add a block, follow the steps below:

- 1. In the **Navigator** pane, right-click on **INIT\_GBnn**. (This block is the general template, since all its entries have been initialized to zeroes).
- 2. A pop-up menu will be displayed. Click on Copy.

Figure 12: Copy INIT\_GBnn Block

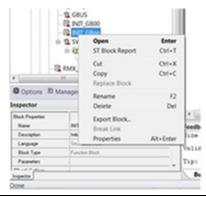

3. Right-click on Program Blocks in the Navigator pane. The following pop-up menu will be displayed:

Figure 13: Paste INIT\_GBnn Block

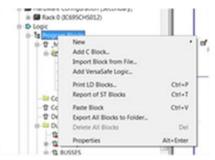

- 4. Click on Paste Block.
- 5. Because the block already exists, PAC Machined Edition will prompt for further action. Click on the Duplicate button.
- 6. A new copy of the function block will be added to the Program blocks in the Navigator pane. Rename the block by editing the Name in the Inspector pane. The name should reflect the bus number that will be edited in the configuration entries.

Figure 14: Rename and Edit INIT\_GBnn Block

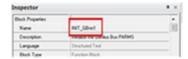

7. Editing the Configuration Block

Click and zoom into **INIT\_GBnn**, so that the "soft" configuration parameters associated with the dual bus may be updated. (Note: in this case **nn** represents any of the dual busses that have been included in the project).

The various parameters are described in the following paragraphs.

#### **Dual Bus Number**

#### Figure 15: Genus Bus Number Assignment

```
'Dual Bus PARMS
BUS.NUM := 0; 'Bus Number (0..15; any other value indicates an "inactive bus")
```

#### **BUS.NUM**

The bus number provides a bus identity to various software components. Each dual bus must have a unique value that is in the range of 0 to 15.

#### **PNC Configuration**

#### Figure 16: PNC Assignments

```
BUS.PNC_SLOT := 8; 'PROFINET Controller Slot. Used for CommReqs
BUS.PNC_ADD := 16465; 'PROFINET Controller Status Bit Address
```

**BUS.PNC\_SLOT**<sup>2</sup> The PNC slot number is used to identify the slot location in which

the PROFINET controller is installed. (Up to four PROFINET

controllers may be installed in each CPU rack).

**BUS.PNC\_ADD** The PNC address is the input reference that the PROFINET

controller utilizes to return its status and diagnostic information. It is recommended that the reference should be placed in the upper segment of the discrete input references (%116465 and above).

#### **Genius Communication Gateway Modules**

#### Figure 17: GCG Assignments – Bus A

```
'BUS.GCG_A.PRI_NUM := 4; 'GCG Device Number. Used for CommReqs
BUS.GCG_A.SEC_NUM := 14; 'GCG Device Number. Used for CommReqs
BUS.GCG_A.PSDA := 16497; 'PROFINET Status Data Address. Provides GCG operational status.
BUS.GCG_A.GSDA := 16529; 'Genius Status Data Address. Indicates if Genius device is configured and 'is active on the bus.
'(Equivalent to Device Status bits in legacy GBC documents.)
```

**BUS.GCG\_A.PRI\_NUM** The PROFINET Device Number for the Primary PLC Gateway module

attached to Bus A.

BUS.GCG\_A.SEC\_NUM The PROFINET Device Number for the Secondary PLC Gateway

module attached to Bus A.

BUS.GCG\_A.PSDA The PROFINET Status/Diagnostic bits for the Gateway module

attached to Bus A.

BUS.GCG\_A.GSDA The Genius Device Status bits for the Gateway module attached to

Bus A.

<sup>&</sup>lt;sup>2</sup> If using an embedded PROFINET Controller in a CPE400, use slot 0 here. If using an embedded PROFINET Controller in a CPE330, use the slot number location of the CPU itself.

Figure 18: GCG Assignments – Bus B

```
'Bus B GCG PARMS
BUS.GCG B.FRI NUM := 5;
BUS.GCG B.SEC NUM := 15;
BUS.GCG B.PSDA := 16561;
BUS.GCG B.GSDA := 16593;
```

**BUS.GCG\_B.PRI\_NUM** The PROFINET Device Number for the Primary PLC Gateway module

attached to Bus B.

BUS.GCG\_B.SEC\_NUM The PROFINET Device Number for the Secondary PLC Gateway

module attached to Bus B.

BUS.GCG\_B.PSDA The PROFINET Status/Diagnostic bits for the Gateway module

attached to Bus B.

**BUS.GCG\_B.GSDA** The Genius Device Status bits for the Gateway module attached to

Bus B.

#### **Dual Bus Parameters**

#### Figure 19: Dual Bus Parameters

| BUS.DEF_TO := 2500;                          | 'Default Timer Preset - Input references on dual busses are turned OFF 'in the event that there is no input data from the Genius device on either 'Bus A or Bus B. (As indicated by the device status bits.) While the timer 'is running, inputs are in hold-last-state. |
|----------------------------------------------|----------------------------------------------------------------------------------------------------|
| BUS.DEF_HLS := 0;                            | 'Default Output Values - 0 = all OFF; 1 = All Hold Last State                                                                                                    |
| BUS.DI_OFST := 8192;<br>BUS.AI_OFST := 2048; | 'Reference offset for Discrete Inputs on Bus B. (Applies to all inputs on Bus.) 'Reference offset for Analog Inputs on Bus B. (Applies to all inputs on Bus.)                                                                                                    |

BUS.DEF\_TO The Default Timer Preset establishes the time interval (in

milliseconds) during which inputs are frozen while a device is

missing from **Bus A** AND from **Bus B**.

**BUS.DEF\_HLS** This parameter (a Boolean) determines the behavior of a missing

device:

If the parameter is set to 0, the inputs for that device will default to

OFF or 0 after the Default Timer expires.

If the parameter is set to 1, the inputs for that device will be frozen in their last state until the device is reattached to either **Bus A** or **Bus** 

В.

**BUS.DI\_OFST** This applies to discrete inputs. It is the reference offset between a

discrete input configured on **Bus A** and the alternate address on **Bus B.** For instance, a device configured at %I0001 on **Bus A** must be configured at %I (1+DI\_OFST) on **Bus B.** The offset must be in

multiples of 8 (i.e., on a byte boundary).

BUS.AI\_OFST This applies to analog inputs. It is the reference offset between an

analog input configured on Bus A and the alternate address on Bus

**B.** For instance, a device configured at %Al0001 on **Bus A** must be configured at %Al (1+Al\_OFST) on **Bus B.** 

Figure 20: References by SBA of Genius Devices on Bus

```
'SBA 00 - Standard Assignment for NBM... normally not used for I/O device

BUS.Devices[00].DI_Add := 0; BUS.Devices[00].DI_Len := 0; BUS.Devices[00].DQ_Add := 0; BUS.Devices[00].AQ_Len := 0;

BUS.Devices[00].AI_Add := 0; BUS.Devices[00].AI_Len := 0; BUS.Devices[00].AQ_Add := 0; BUS.Devices[00].AQ_Len := 0;

SBA 01

SBUS.Devices[01].DI_Add := 193; BUS.Devices[01].DI_Len := 32; BUS.Devices[01].DQ_Add := 193; BUS.Devices[01].DQ_Len := 32;

BUS.Devices[01].AI_Add := 0; BUS.Devices[01].AI_Len := 0; BUS.Devices[01].AQ_Add := 0; BUS.Devices[01].AQ_Len := 0;
```

BUS.Devices[nn].DI\_Add This parameter applies to devices that contain discrete

inputs. It is the starting reference assignment for the device

installed at Serial Bus Address nn.

BUS.Devices[nn].Dl\_Len This parameter applies to devices that contain discrete

inputs. It is the number of inputs (i.e., length) associated

with the device installed at Serial Bus Address nn.

BUS.Devices[nn].DQ\_Add This parameter applies to devices that contain discrete

outputs. It is the starting reference assignment for the

device installed at Serial Bus Address nn.

BUS.Devices[nn].DQ\_Len This parameter applies to devices that contain discrete

outputs. It is the number of outputs

(i.e., length) associated with the device installed at Serial

Bus Address **nn**.

BUS.Devices[nn].Al\_Add This parameter applies to devices that contain analog

inputs. It is the starting reference assignment for the device

installed at Serial Bus Address nn.

BUS.Devices[nn].Al\_Len This parameter applies to devices that contain analog

inputs. It is the number of inputs (i.e., length) associated

with the device installed at Serial Bus Address nn.

BUS.Devices[nn].AO\_Add This parameter applies to devices that contain analog

outputs. It is the starting reference assignment for the

device installed at Serial Bus Address nn.

BUS.Devices[nn].AQ\_Len This parameter applies to devices that contain analog

outputs. It is the number of outputs

(i.e., length) associated with the device installed at Serial

Bus Address **nn**.

Note:

Devices that contain outputs must be configured so that the dual mapping routine can post loss-of-device or addition-of-device messages. Also, the device status (i.e., the presence on either Bus A or Bus B) is shared between the Primary and Secondary PLCs for the purpose of Automatic Role Switching (if enabled).

# Chapter 5: PLC Hardware Configuration

#### 5.1 Overview

In general, the hardware configuration for the Primary and Secondary PLCs are very similar. The dual-bus elements will be configured in a nearly identical manner.

## 5.2 PLC Reference Memory Tab Settings

In the Hardware Configuration (Primary) double-click on the RX3i CPU module to display the configuration settings. Click on the Memory tab and adjust the upper memory limits. The minimum settings are shown below:

## 5.2.1 Memory Settings

| %Al Analog Input      | 16384 |
|-----------------------|-------|
| %AQ Analog Output     | 8192  |
| %R Register Memory    | 32640 |
| %W Bulk Memory        | 65536 |
| Symbolic Discrete     | 65536 |
| Symbolic Non-Discrete | 65536 |
| I/O Discrete          | 65536 |
| I/O Non-Discrete      | 65536 |
|                       |       |

#### 5.2.2 Point Fault Setting

In the Hardware Configuration (Primary) double-click on the RX3i CPU module to display the configuration settings. Click on the Memory tab and set the Point Fault References property to Enabled are shown below:

**Figure 21: Enable Point Fault References** 

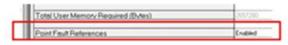

## **5.3** Transfer List Entries

#### 5.3.1 Input Transfer Points

| -  |                         |
|----|-------------------------|
| %I | configured for length=0 |
| %Q | (as needed)             |
| %M | (as needed)             |
| %G | (as needed)             |

| %AI | configured for length=0 |
|-----|-------------------------|
| %AQ | (as needed)             |
| %R  | (as needed)             |
| %W  | (as needed)             |

Optionally, there is one symbolic variable that may be included in the synchronized data transfer list. It is in the program logic block named **AUTO\_SW**. The variable **ACTV\_CSB** must be included in the Input Transfer List if you wish to perform automatic role switches based upon the loss of devices on a GCG.

Figure 22: Include ACTV\_CSB in Input Transfer List

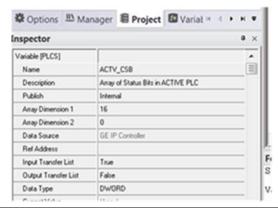

### 5.3.2 Output Transfer Points

| %I  | configured for length=0                                                               |
|-----|---------------------------------------------------------------------------------------|
| %Q  | typically configured to the highest reference used for physical outputs, as a minimum |
| %M  | (as needed)                                                                           |
| %G  | (as needed)                                                                           |
| %AI | configured for length=0                                                               |
| %AQ | typically configured to the highest reference used for physical outputs, as a minimum |
| %R  | (as needed)                                                                           |
| %W  | (as needed)                                                                           |

## 5.4 Configure the Built-in Ethernet Port of the CPU

The RX3i CPU includes two built-in Ethernet ports that share an 80-bit diagnostic/status reference. The recommended starting reference is %I16385.

PLC Hardware Configuration 19

Figure 23: Assign Ethernet Status Address

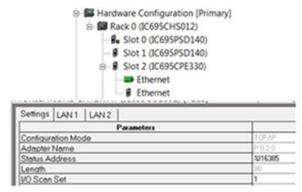

Note that there are additional port settings for LAN1 and LAN2. These will require configuration entries as well.

## **5.5** Configure the PROFINET Controller Module

The PROFINET Controller Module has a 32-bit diagnostic/status reference. The recommended starting reference is %I16465 (the next available reference following the Ethernet port status reference).

Figure 24: Assign PROFINET Status Address

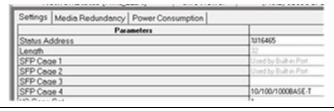

#### Note:

- For each slot in which a PROFINET Controller is installed, the Primary module and the Secondary module will always have identical Status Addresses. (However, the PROFINET Controllers from one slot to another will have separate, unique addresses).
- For the purposes of early project development/debug, it may be simpler to disable the port
  criticality parameters. However, these should be enabled before the project is installed in an
  operating environment.

Figure 25: Disable Port Criticality (for Debug only)

| VO.00011.001            | _     |
|-------------------------|-------|
| Network Port 1 Critical | False |
| Network Port 2 Critical | False |
| Network Port 3 Critical | False |
| Network Port 4 Critical | False |

PLC Hardware Configuration 20

# 5.6 Configure the Genius Communication Gateway Modules

#### 5.6.1 Settings Tab

**Genius Status Data** 

The GCG provides 32 bits that indicate status information on devices associated with the GCG's Genius Bus. The bits indicate the attachment state for a device. Bit 0 corresponds to a device at Serial Bus Address 0. Bit 31 corresponds to a device at Serial Bus Address 31. ON=Attached; OFF=Missing. Refer to the PACSystems RX3i Genius Communications Gateway User Manual, GFK-2892, Section 5.1.2.

Figure 26: GCG Genius Status Data Reference Assignments

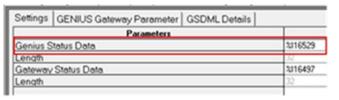

**Gateway Status Data** 

The GCG provides 32 bits of status information for the network (MRP, Port Availability), Genius Device Fault state, and GCG Module OK. Refer to the PACSystems RX3i Genius Communications Gateway User Manual, GFK-2892, Section 5.1.1.

Figure 27: GCG Gateway Status Data Reference Assignments

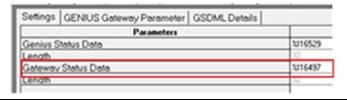

Note:

The reference addresses in the Primary group and the Secondary group must be configured identically. For example, in Figure 26, the Genius Status Data reference for Primary PLC, Dual Bus 0, Genius Bus A is %116529. The Secondary PLC, Dual Bus 0, Genius Bus A is also configured for %116529. Similarly, for the Gateway Status Data (Figure 27).

#### 5.6.2 GENIUS Gateway Parameter Tab

**Baudrate** This setting must be configured to match the current Genius

bus baud rate characteristic.

**Output at Startup** This parameter must be set to enabled.

Figure 28: GCG Baud Rate & Output at Startup Settings

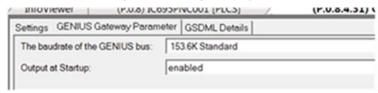

#### 5.6.3 Genius Devices

Refer to the PACSystems RX3i Genius Communications Gateway User Manual, GFK-2892C or later, for instructions on configuring I/O devices that are attached to the GCG.

#### 5.7 Dual Bus Function Block

The main purpose of the Dual Bus (**DBUS**) function block is to remap the discrete and analog inputs from the backup bus to the main bus by monitoring the status bits of the Genius devices that are installed on the dual bus pair.

Figure 29: Dual Bus Function Block

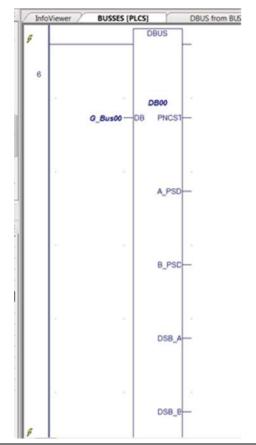

These are the block's external connections:

PLC Hardware Configuration 22

**Application Guide**GFK-2928C

Chapter 5
Oct 2019

#### 5.7.1 Input

DB This receives the Genius bus parameters (via a variable of "user

defined type"  $G_Bus$ ). Note that the parameters are configured using the function blocks derived from either INIT\_GB00 or

INIT\_GBnn.

#### 5.7.2 Output

**PNCST** Provides a copy of the status information for the associated

PROFINET Controller module.

**A\_PSD** Provides a copy of the Genius Communication Gateway's PROFINET

Status Data from **Bus A**.

**B\_PSD** Provides a copy of the Genius Communication Gateway's PROFINET

Status Data from **Bus B**.

**DSB\_A** Provides a copy of the Genius Communication Gateway's Genius

Status Data for all Configured Genius devices on Bus A. (This is like

the Device Status Bits provided by a Genius Bus Controller.)

DSB\_B Provides a copy of the Genius Communication Gateway's Genius

Status Data for all Configured Genius devices on **Bus B**.

**CSB:** Provides device connection status for all configured Genius devices

on the dual bus pair. (Each bit is latched ON by the rising edge of either of the corresponding Bus A or Bus B Genius Status bits. The bit is unlatched if both Bus A and Bus B Status Bits are OFF for a period

greater than the default timeout period.)

### 5.7.3 Other DBUS Functionality

#### Alarms Posted in PLC Fault Table

LOD An internal function that posts Loss-of-Device if the device is not

attached to either **Bus A** or **Bus B**, and the default timer has expired.

The time-stamped message appears in the PLC Fault Table.

AOD If the device has been offline, this internal function posts Addition-

of-Device if the Genius device successfully logs onto either **Bus A** or **Bus B**. The time-stamped message appears in the PLC Fault Table.

#### Real-time View of Genius Devices on Dual Busses

**Device Status Bits** Zoom into the block to observe the current connection status for all

configured Genius devices on the dual bus pair. Four rungs display the device status on **Bus A** and **Bus B**. The index inside the brackets correspond to the Genius Serial Bus Address. Figure 30 demonstrates the logic for monitoring SBA 0 through 7, so it needs

to be expanded to cover the entire bus.

Figure 30: Monitor SBA Connection Status

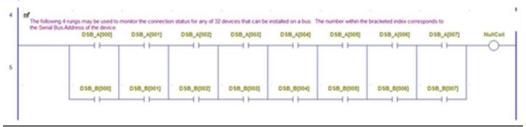

#### **Switch Devices on Busses**

SW\_BSM

Zoom into the block to display the Switch BSM (**SW\_BSM**) function block. This function block allows the user to switch a specified Genius device to either **Bus A** or to **Bus B**.

Figure 31: Switch BSM Logic

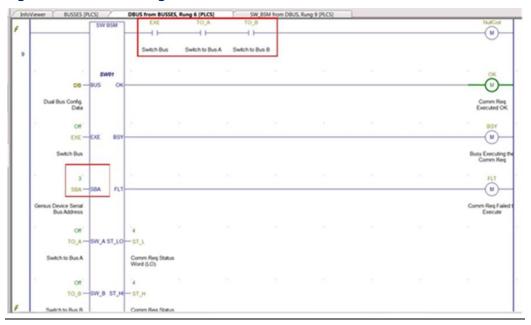

**Note:** The highlighted elements may be used to control and execute the Switch BSM function

#### **User Accessible Inputs**

EXE

Initiates the execution of a bus switch operation. This may be done by selecting the contact at the top right of the function block and then turning the reference ON using a right-click. Note: do not force this reference. It will automatically reset.

SBA

This variable contains the value (i.e., the Serial Bus Address) for the Genius device that is to be switched. You may change this value by selecting the variable and then depress the Control key and Enter key simultaneously.

TO\_A

Issues a datagram to switch the specified device to Bus A (if it is on Bus B currently). A fault will be reported if the device is already

24

connected onto Bus A. This reference may be turned on by selecting the contact and then right click. The reference maintains its state.

| Note:   | <b>Note:</b> The function will turn ON its fault output if TO_A and TO_B are both ON or both OFF.                                                                                          |  |
|---------|----------------------------------------------------------------------------------------------------|--|
| TO_B    | This is like TO_A, except that it applies to switching a device to Bus B.                                                                                                    |  |
| Outputs |                                                                                                    |  |
| OK      | The function executed successfully.                                                                                                    |  |
| BSY     | The function is busy executing a communication request that has been issued to the associated PROFINET Controller module. Typically, this will be related to the current Bus Switch event. |  |
| FLT     | The bus switching request was not completed due to an error in the COMMREQ structure, a fault related to the GCG/PNC/Genius device, or a timeout because a component is not available.     |  |
| ST_LO   | The value of the low-order word of the COMMREQ. Refer to the GCG User Manual to interpret the result.                                                                                      |  |
| ST_HI   | The value of the high-order word of the COMMREQ. Refer to the GCG User Manual to interpret the result.                                                                                     |  |

#### **Automatic Role Switch**

Zoom into the DBUS block to display the Automatic Role Switch (AUT\_SW) function block. This function block allows the user to transfer control from the current Active PLC to the current Backup PLC in the event that a GCG associated with the Active PLC fails.

While the function block is enabled, it will evaluate the Genius combined status bits that are received from the Active PLC and compare them with the Genius combined status bits in the Backup PLC. The comparison is performed within the Serial Bus Address range of 01.29. If any bit in the Backup PLC is ON while it's comparable bit in the Active PLC is OFF, a corresponding timer will be enabled. If the timer expires, a service request will be issued to perform a role switch.

PLC Hardware Configuration 25

Figure 32: Automatic Role Switch (AUT\_SW) Function Block

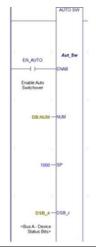

**ENAB** This Boolean reference determines if automatic switching is active in the Backup PLC. NUM This should not be changed. (It is the reference to the Bus Number [0.15]). SP The timer preset that is applied to the bit comparisons. (The value in milliseconds should always be less than the value of the Hold-Last-State timer. A typical setpoint is 1000 msec.) DSB\_A This should not be changed. (It is the reference to the Bus A Status Bits). DSB\_B This should not be changed. (It is the reference to the Bus B Status Bits).

PLC Hardware Configuration 26

# Chapter 6: Updating from a Previous Release

#### 6.1 Overview

The upgrade process relies upon Machine Edition Toolchest operations to:

- save information that is in the current application's target,
- retrieve the revised components as part of the upgrade,
- rebuild the project using the new and saved Toolchest items.

There are several tasks that must be done in a specific order. First, the existing application (project) should be duplicated. The duplicate copy should be renamed, possibly to include descriptive revision information. Next, the duplicate project is opened so that some of the dual-bus components may be saved as PAC Toolchest items.

## **6.2** Duplicate the Current Project

- 1. Open PAC Machine Edition and navigate to the Project Manager.
- Select then create a duplicate of your existing project. You may rename the duplicate to include descriptive revision information if desired. The duplicate will become your working project.
- 3. Open the working project.

## 6.3 Save Dual-Bus Components

Several of the Dual-bus program components contain logic that is specific to the current project. The logic block BUSSES contain the objects that are associated with each dual bus pair. Some objects contain the real- time data for the bus pairs and others contain the configuration for each bus pair.

The top-level block (BUSSES) and the blocks that contain bus configuration data (INIT\_GB00, INIT\_GB01, etc.) should be saved in the Machine Edition Toolchest.

Later in the process, these blocks will be retrieved and placed back into the application. In the Navigator window, expand the target that contains the logic for the user-application and dual-bus components.

- 1. Make certain that the Toolchest is visible. (In the Machine Edition menu, select the View tab, then check the box for Toolchest.)
- 2. Create a new Toolchest Drawer that will be used to receive items from your application.
- 3. In the Toolchest, click on Local from the dropdown list. Then right-click anywhere in the items that are displayed. This will produce a pop-up menu like the graphic shown in Figure 33

Figure 33: Pop-up Menu for Local

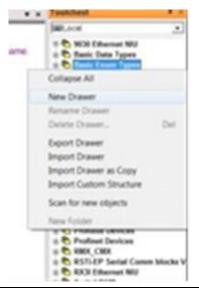

- 4. Enter the name of the new drawer, for instance, "SavedDBus".
- 5. In the Project Navigator window, expand Program Blocks to reveal the various program blocks used in the application. Locate the program block named **BUSSES**, plus any blocks that start with the letters **INIT\_GB** (such as, **INIT\_GB00**, **INIT\_GB01**, etc.)

**Figure 34: Identify Program Blocks** 

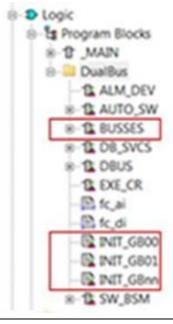

6. Drag and drop these blocks into the new Toolchest drawer.

## 6.4 Delete Out-of-Date Logic Components

- 1. In the Project Navigator window, double-click on the program block \_Main so that the ladder block is displayed in the Infoviewer pane.
- 2. Locate and then delete the rung that contains the call to the program block BUSSES.

Figure 35: Delete Rung Invoking Program Block BUSSES

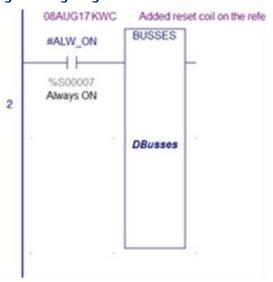

3. Click on the Variables tab and scroll to the top of the list.

Figure 36: Delete Variables Associated with BUSSES

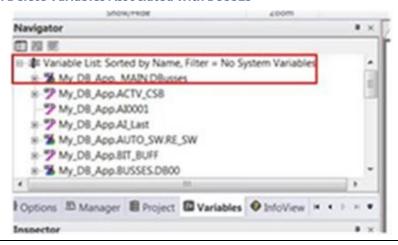

- 4. Right-click on Variable List and then click on Delete Unused Variables... This will delete the variables that are associated with the program block named **BUSSES**. (It allows us to delete the block and blocks that are called within the block.)
- 5. In the Project Navigator window, locate the program block named **BUSSES**.

Figure 37: Identify Program Block BUSSES to be Deleted

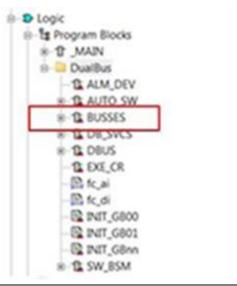

6. Delete the ladder logic block named **BUSSES**.

## 6.5 Delete Remaining Dual-Bus Program Blocks

1. In the Project Navigator window, there will be a collection of outdated ladder logic blocks, structured text blocks and possibly C-blocks.

Figure 38: Identify Remaining Blocks to be Deleted

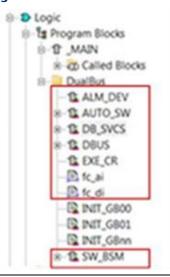

- 2. Using the following order, delete these blocks:
  - a. DBUS
  - b. DB\_SVCS
  - c. AUTO\_SW
  - d. d. SW\_BSM

- e. ALM\_DEV
- f. EXE\_CR
- q. fc\_ai
- h. fc\_di

## 6.6 Add Revised Dual-Bus Program Blocks

In the Toolchest window, click on DualBus and expand the drawer so that the individual folder items are visible. While depressing the Ctrl key, drag the following items from the Toolchest's DualBus folders into Logic||Program Blocks for the PLC target. Please make certain that the items are added in the proper order:

#### Group03 - LDs

| Block   | Variable Name Entry |
|---------|---------------------|
| ALM_DEV | DEV                 |
| EXE_CR  | CR01                |

**Note:** The blocks fc\_ai and fc\_di have been eliminated and are no longer used.

#### Group04 - LDs

| Block   | Variable Name Entry |
|---------|---------------------|
| DB_SVCS | DBS                 |
| SW_BSM  | SW01                |
| AUTO_SW | Aut_Sw              |

#### Group05 - LDs

| Block | Variable Name Entry |
|-------|---------------------|
| DBUS  | DB00                |

## 6.7 Add Saved Dual-Bus Program Blocks

In the Toolchest window, click on SavedDBus and expand the drawer so that the individual folder items are visible. While depressing the Ctrl key, drag the following items from the Toolchest's SavedDBus folders into Logic | | Program Blocks for the PLC target. Please make certain that the items are added in the proper order:

#### **Bus Configuration Blocks:**

| Block        | Variable Name Entry |
|--------------|---------------------|
| INIT_GB00    | IGB00               |
| INIT_GB01nn3 | IGB01nn             |

#### **Top Level Block:**

| Block  | Variable Name Entry |
|--------|---------------------|
| BUSSES | IGB00               |

## 6.8 Add Logic to \_Main

In the ladder block named **\_Main**, insert a new row at the beginning of the program.

From the Navigator window, select the program block named **BUSSES** and drag it into the first rung. This will create a new instance of the block. It will require a name: enter **GBusses** for the name.

Zoom into the ladder block named **BUSSES** to verify that the logic is correct.

- Zoom into INIT\_GB00 and verify that the configuration entries are identical to the
  entries in the original application. Repeat for any additional bus pairs that were part of
  the original application.
- Verify that there is an instance of **DBUS** for each pair of the dual-bus pairs that were in the original application.

#### **Technical Support & Contact Information:**

Home link: http://www.Emerson.com/Industrial-Automation-Controls

 $Knowledge\ Base: \ \ \underline{https://www.emerson.com/Industrial-Automation-Controls/support}$ 

Note: If the product is purchased through an Authorized Channel Partner, please contact the seller directly for any support.

Emerson reserves the right to modify or improve the designs or specifications of the products mentioned in this manual at any time without notice. Emerson does not assume responsibility for the selection, use or maintenance of any product. Responsibility for proper selection, use and maintenance of any Emerson product remains solely with the purchaser.

© 2019 Emerson. All rights reserved.

Emerson Terms and Conditions of Sale are available upon request. The Emerson logo is a trademark and service mark of Emerson Electric Co. All other marks are the property of their respective owners.

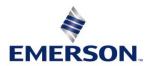